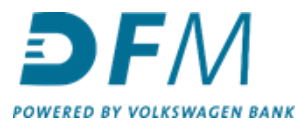

## **Instructie activeren tweestapsverificatie e-Kompas**

Op e-Kompas wordt tweestapsverificatie ingevoerd als extra beveiliging bij het inloggen. Vlak voordat de activatie van de tweestapsverificatie door DFM wordt geinitieerd ontvangt u hierover een mail van DFM. Vervolgens moet de activatie door uzelf binnen 5 dagen worden voltooid. Na 5 dagen is het namelijk niet meer mogelijk om zonder tweestapsverificatie in te loggen in e-Kompas. Volg de stappen in deze instructie om de activatie zodra die is geinitieerd verder af te ronden.

**Let op:** zorg dat u eerst een authenticator app op uw telefoon heeft geïnstalleerd. De instructie hiervoor vindt u bij de mail die u heeft ontvangen van DFM en kunt u ook vinden bij de handleidingen op [https://www.dfm.nl/service-en-contact/downloads.](https://www.dfm.nl/service-en-contact/downloads)

- 1. Inlogscherm e-Kompas
	- 1.1 Log in met uw gebruikersnaam en wachtwoord.
	- 1.2 Klik vervolgens op inloggen (bij het veld waar '2FA Code' staat vult u **niets** in).

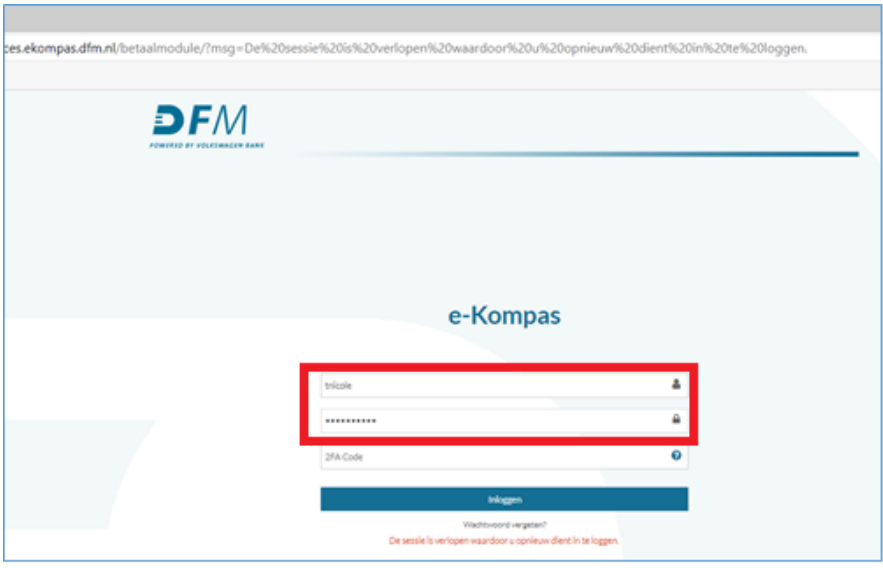

- 2. Er verschijnt een pop-up venster met de vraag of u de tweefactorverificatiecode (2FA Code) wilt instellen.
	- 2.1 Klik op **JA**.
	- 2.2 Of klik op **Nee**, u hebt dan nog 5 dagen over om 2FA te activeren.

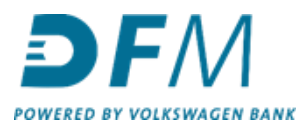

## Welkom bij e-Kompas betaalmodule

Volg de onderstaande stappen en activeer hiermee e-Sign, uw autorisatie module.

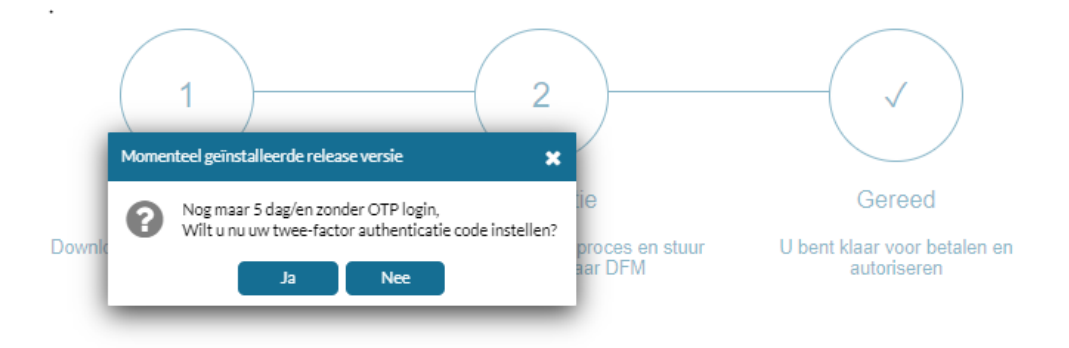

## 3. Nu verschijnt de QR-code op uw scherm waarmee u de tweestapsverificatie kunt activeren.

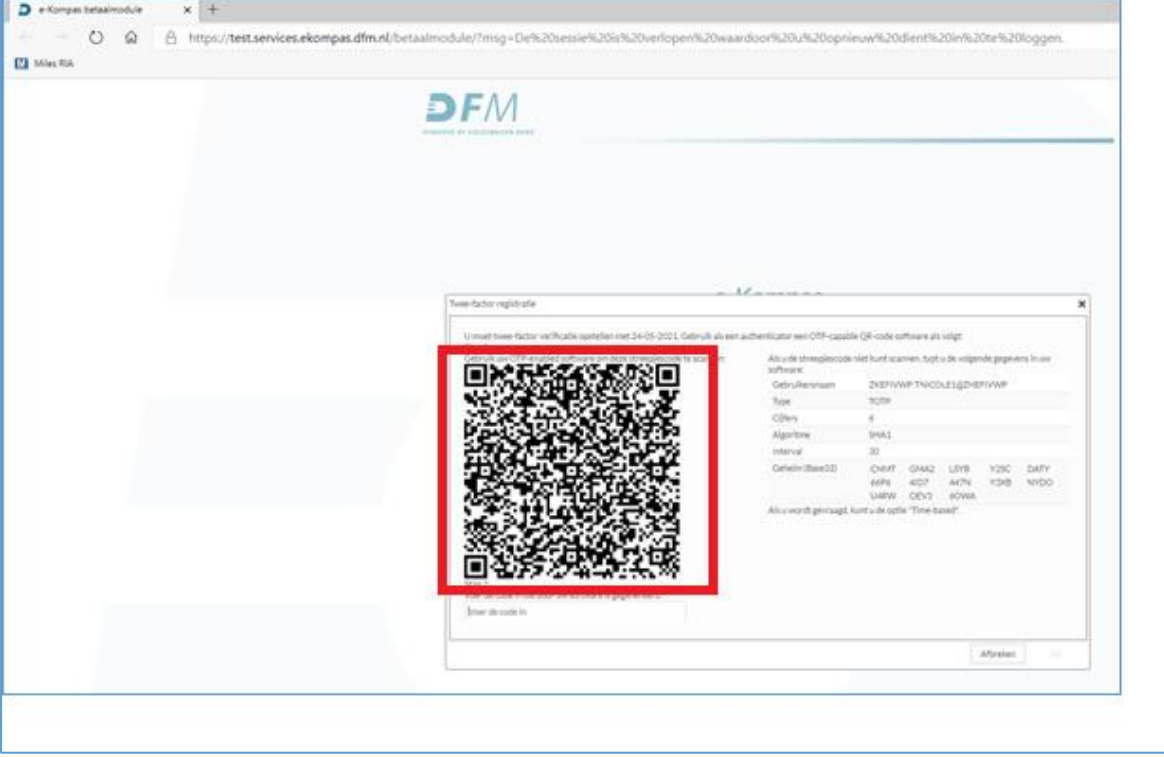

4. Houd de camera van uw mobiele telefoon voor de QR-code. Hier komt dan de melding 'Open met authenticator'.

4.1 Klik op uw telefoon op de melding 'Open met authenticator'.

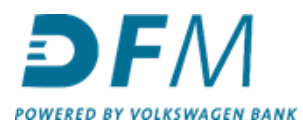

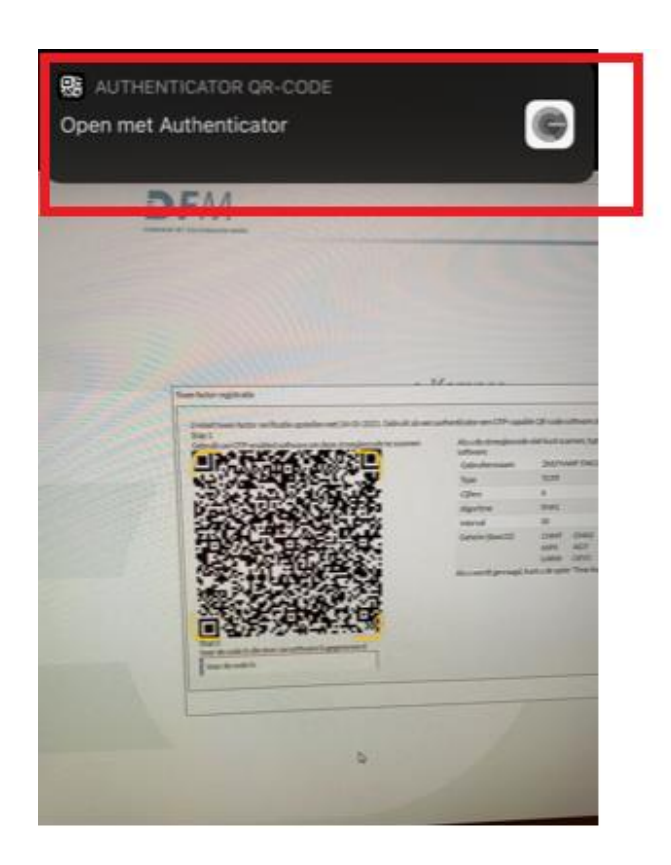

5. Klik nu op 'Open'.

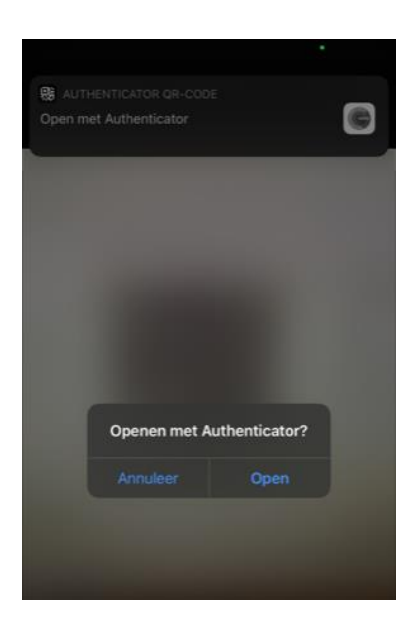

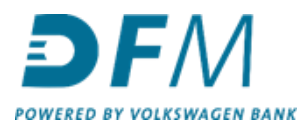

- 6. Vervolgens verschijnt er in het beeldscherm van uw telefoon 'Token toevoegen'.
	- **6.1** Klik op **JA**

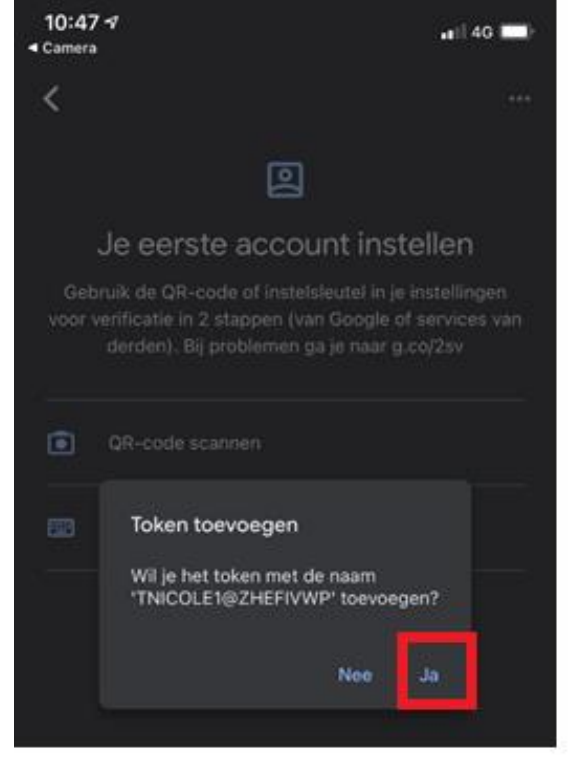

7. Open de authenticator app die u heeft geïnstalleerd op uw telefoon. In de app verschijnt automatisch een code.

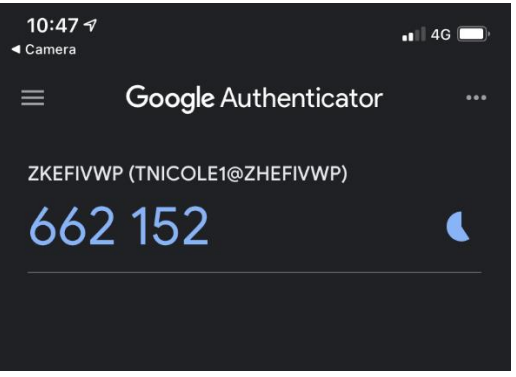

8. Voer deze code in in het veld onder de QR-code op uw computerscherm.

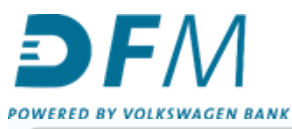

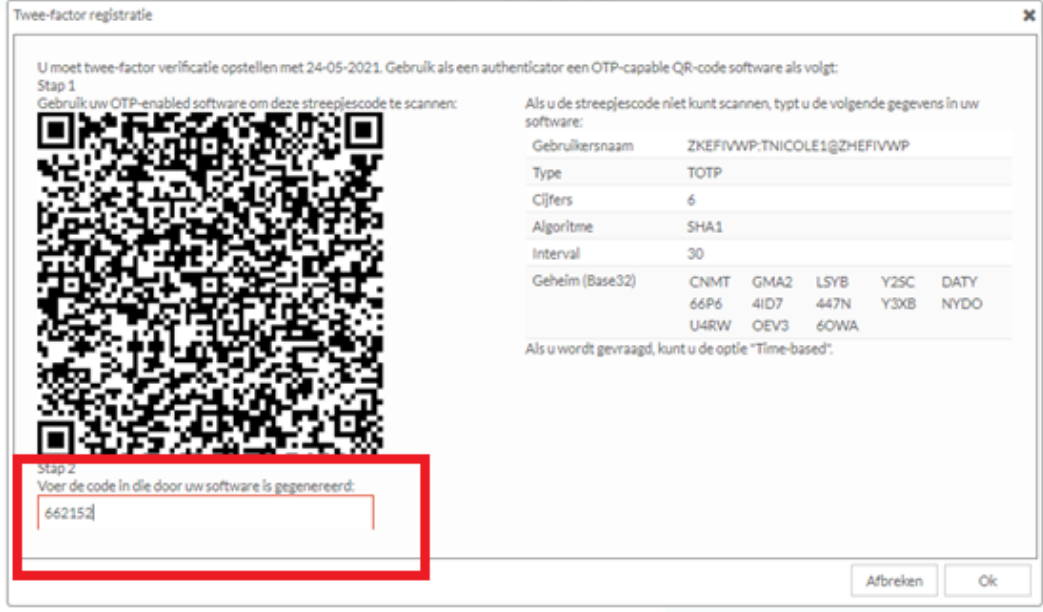

9. De QR-code is nu geactiveerd.

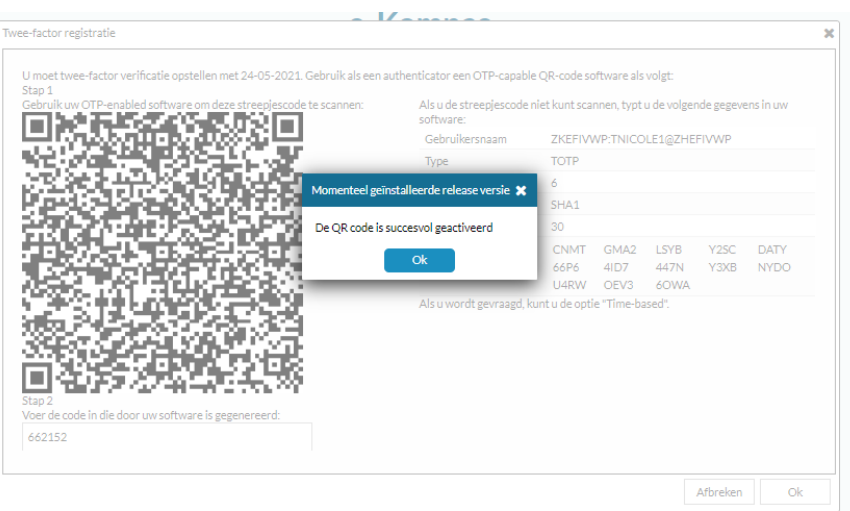

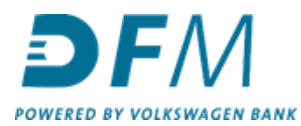

**10.** Welkom, u bent nu in het menuscherm van e-Kompas. Het activeren van de tweestapsverificatie is **GESLAAGD**.

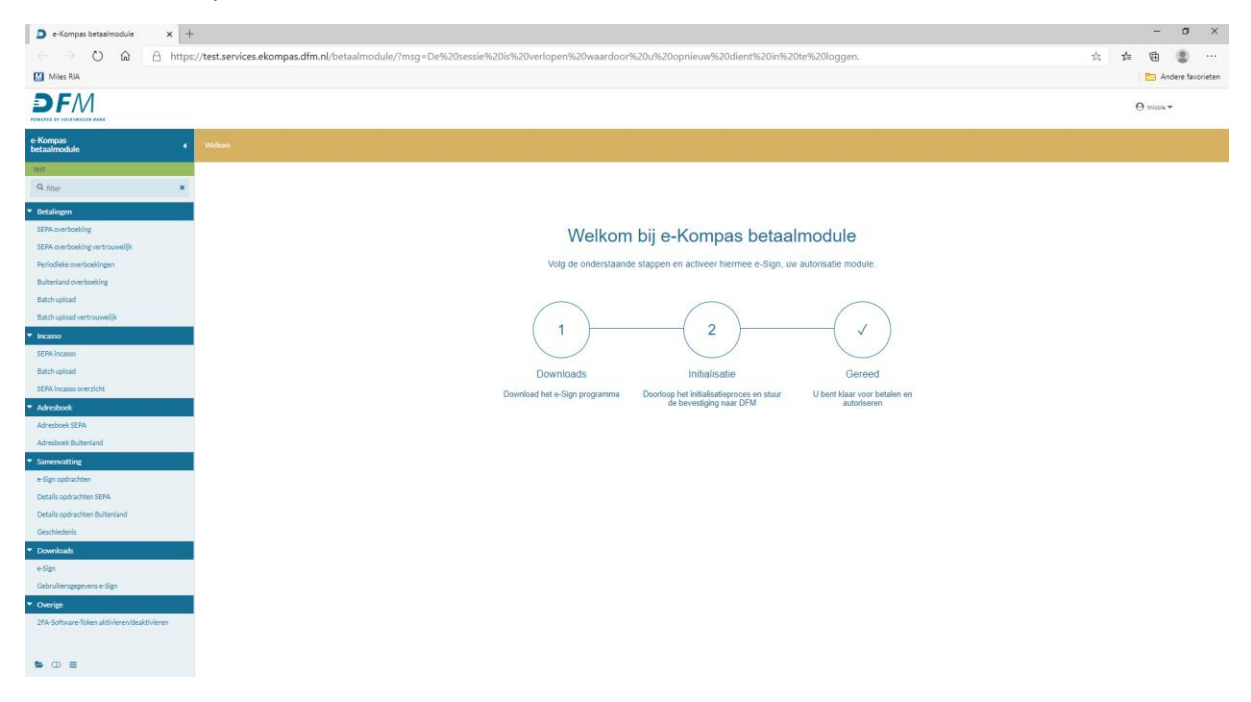

## **Vanaf nu werkt inloggen in E-Kompas als volgt:**

- Ga zoals gebruikelijk naar de e-Kompas inlogpagina.
- Bij het inloggen heeft u voortaan uw mobiele telefoon nodig voor het genereren van de '2 Factor Authentication Code' (2FA Code) waarnaar wordt gevraagd bij het inloggen.
- Voer in het inlogscherm uw gegevens in:
	- Gebruikersnaam en wachtwoord zoals u gewend bent.
	- 2FA Code (deze wordt telkens automatisch gegenereerd als u uw **authenticator app** opent op uw telefoon).

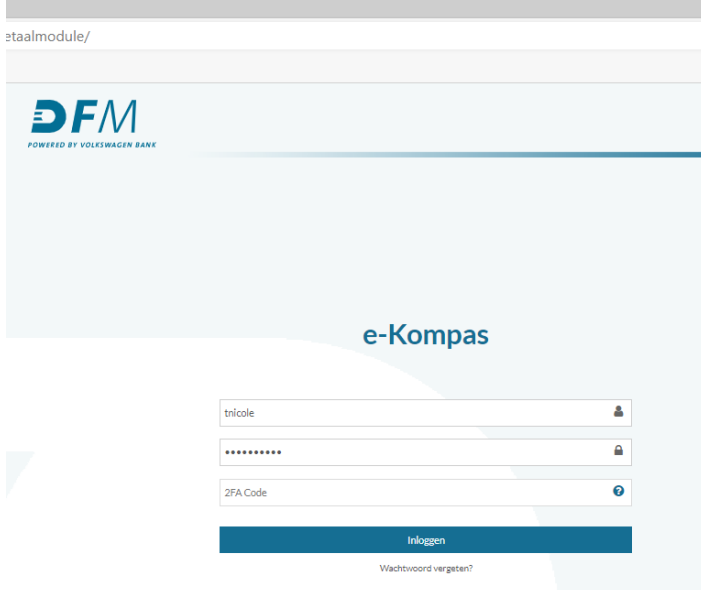

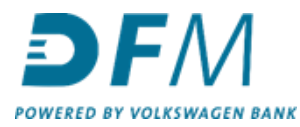

Code in de authenticator app:

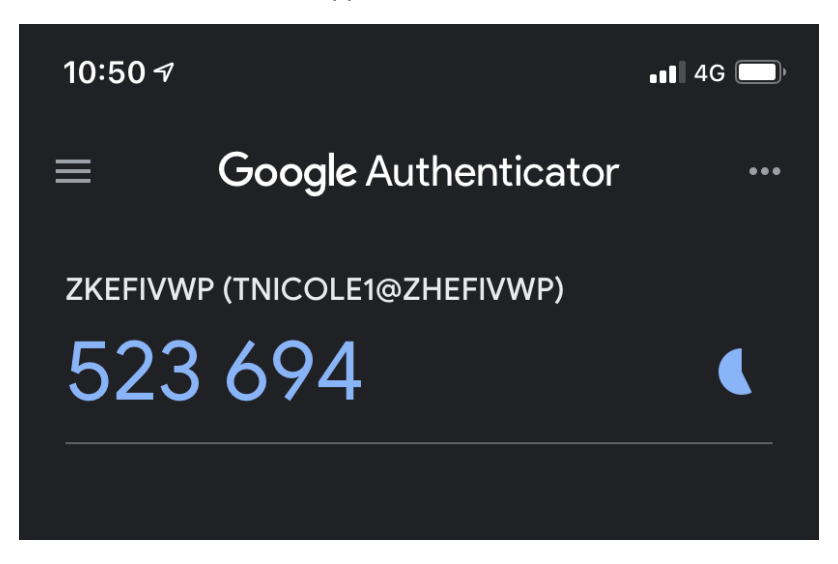

Voer deze code in op uw inlogscherm van e-Kompas in het veld '2FA Code' en klik vervolgens op inloggen.

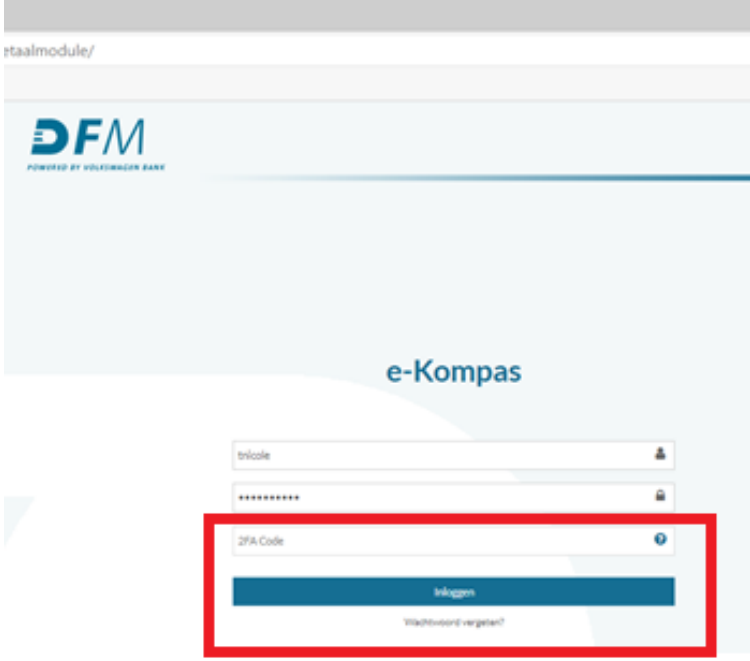